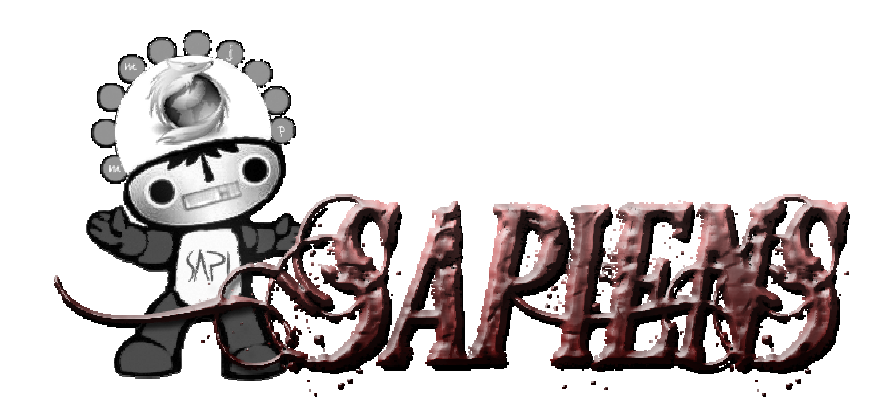

# MANUAL DE INSTALACIÓN

**VERSIÓN: 1.0** 

SISTEMA OPERATIVO: WINDOWS

## ÍNDICE

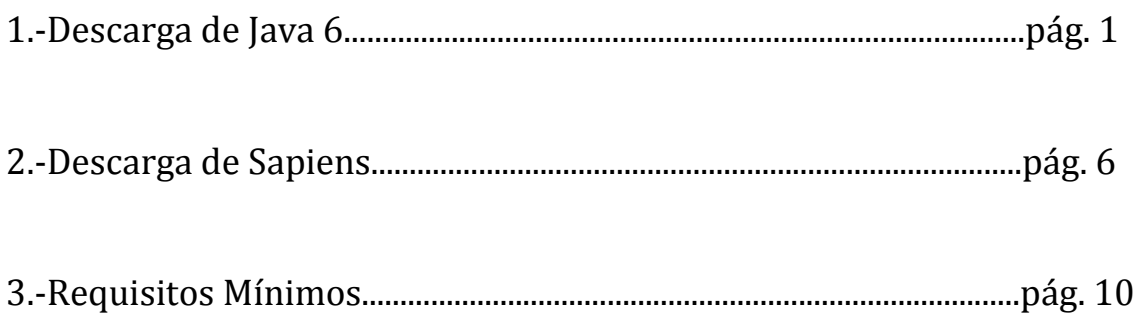

## 1.- **DESCARGA DE JAVA 6**

 Un requisito para poder jugar a Sapiens es tener instalada la máquina virtual de Java. Se puede hacer de dos formas diferentes, las cuales están indicadas a continuación.

1.1. Instalación de Java 6 a través de la web oficial de Sapiens

#### **¡ATENCIÓN: Para proceder en estos pasos debes estar registrado!**

El primer paso será abrir el navegador (Internet Explorer o Mozilla) y teclear en la barra de direcciones http://www.sapiensweb.info/ .

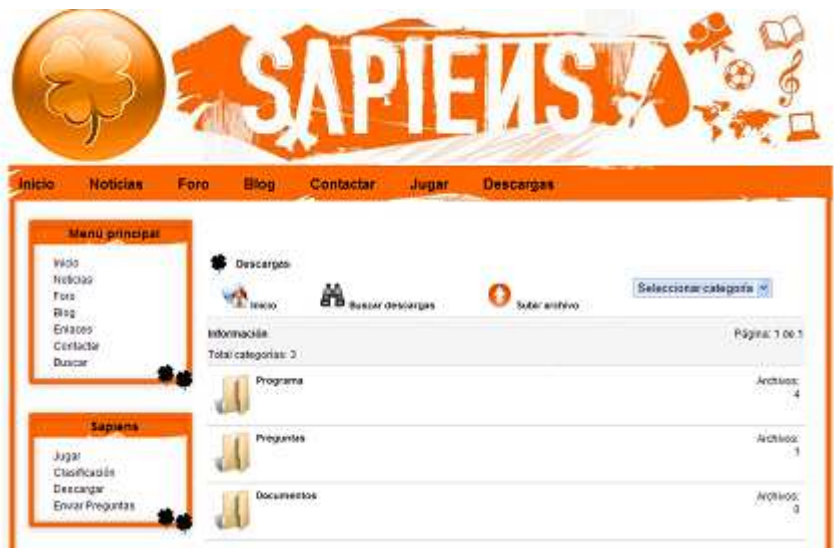

A continuación hacer click en el botón de Descargas que lo está en la parte de arriba hacia la derecha, y saldrá una ventana como la de aquí abajo.

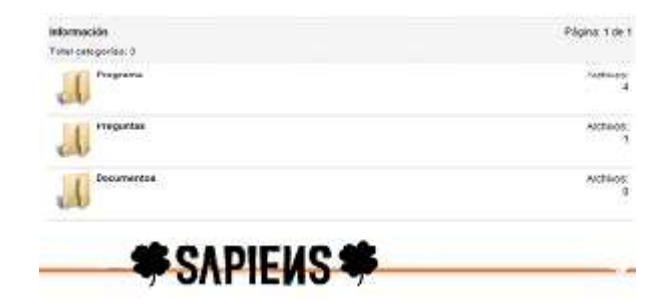

Posterior a esto pinchar en la ventana que pone Programa, y después pinchar en el enlace llamado Máquina virtual de java.

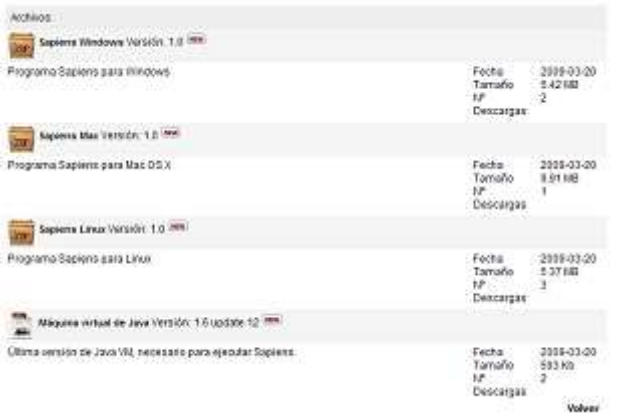

Ahora hacer click en la pestaña llamada Download (ver imagen).

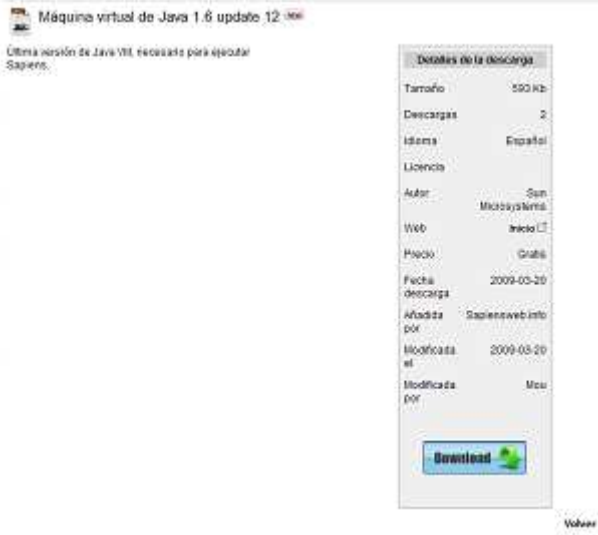

Se abrirá otra ventana y habrá que pinchar en una pestaña idéntica a la del paso anterior.  $\bullet$ 

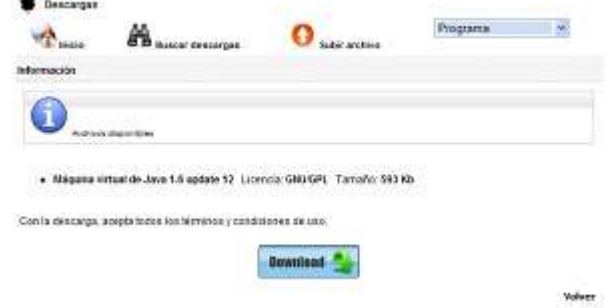

Pinchar en el botón que pone Download y se abrirá otra ventana que dirige a la página oficial de Java.

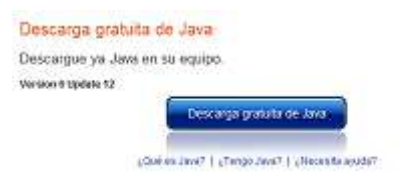

Finalmente pinchar en el botón que pone Descarga gratuita de Java, se inicializará el instalador. Pinchar en instalar.

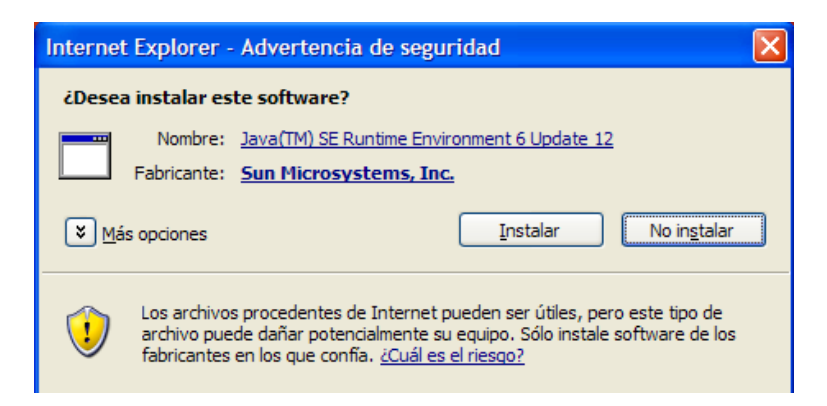

1.2 Instalación de Java 6 a través de la web oficial de Java

 Abrir el navegador y teclear en la barra de direcciones lo siguiente http://www.java.com/es/download/. Hacer click en el botón descarga gratuita de java y se ejecutará el instalador (ver imagen de arriba).

## 2.- **DESCARGA DE SAPIENS**

### **¡ATENCIÓN: Para proceder en estos pasos debes estar registrado!**

El primer paso será abrir el navegador (Internet Explorer o Mozilla) y teclear en la barra de direcciones http://www.sapiensweb.info/.

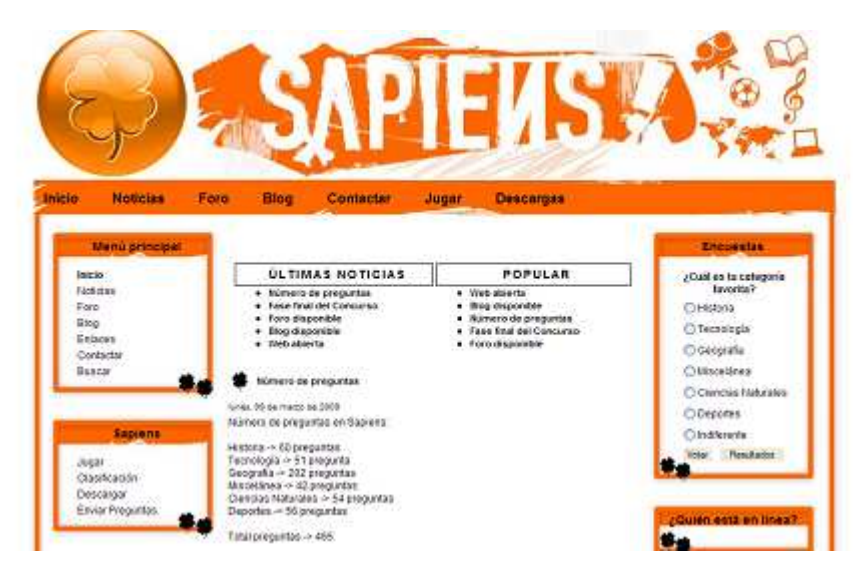

A continuación hacer click en el botón de Descargas que está en la parte de arriba hacia la derecha, y se abrirá una ventana como la de aquí abajo.

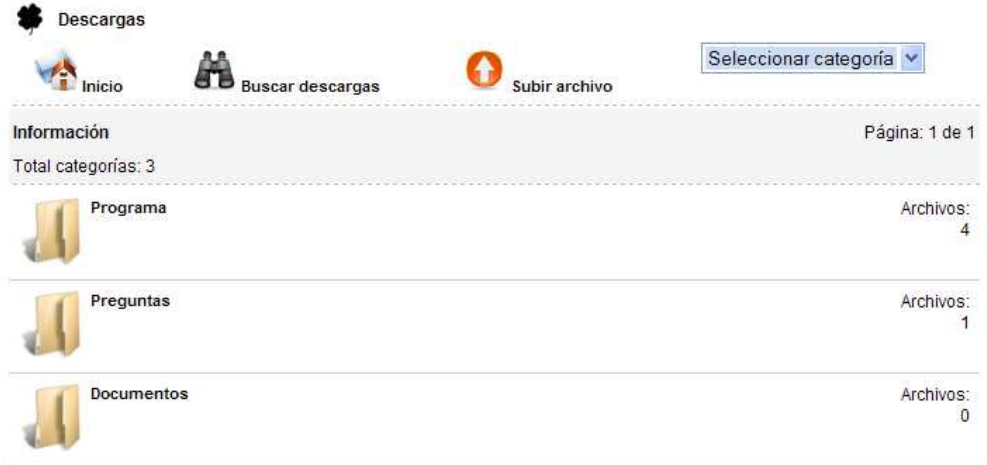

Posterior a esto pinchar en el botón que pone Programa.

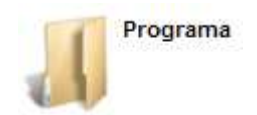

Ahora pinchar en el botón Sapiens Windows Versión 1.0.

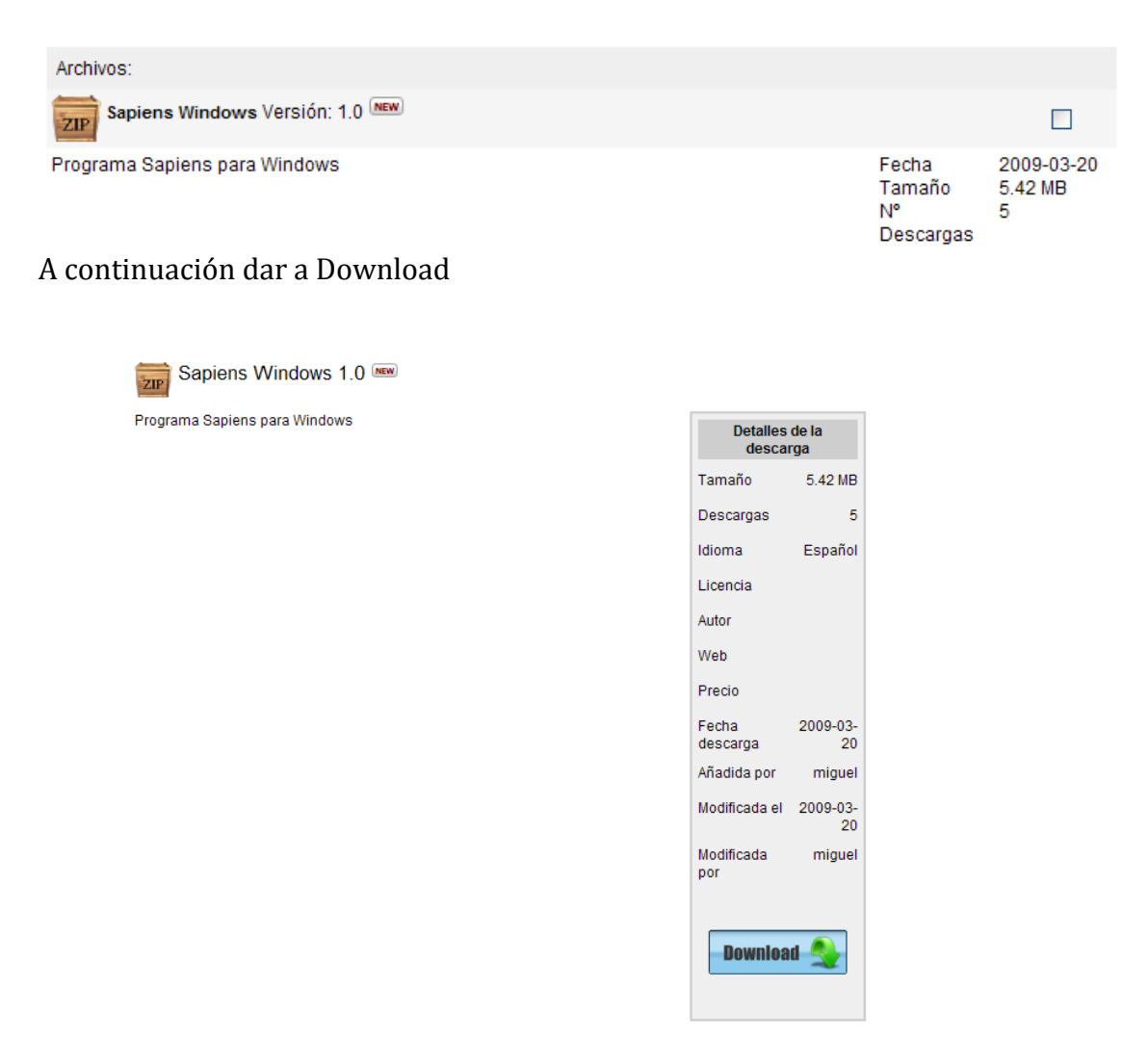

Volver a hacer click sobre download y se iniciará la descarga.

· Sapiens Windows 1.0 Licencia: GNU/GPL Tamaño: 5.42 MB

Con la descarga, acepta todos los términos y condiciones de uso.

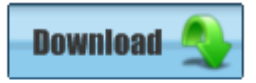

Una vez descargado el archivo habrá que descomprimirlo.

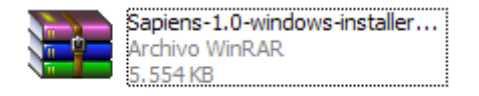

Ahora hacer doble click sobre el archivo descomprimido.

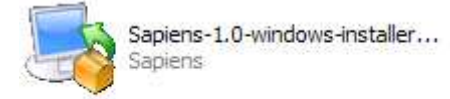

Después de eso se inicializará el instalador.

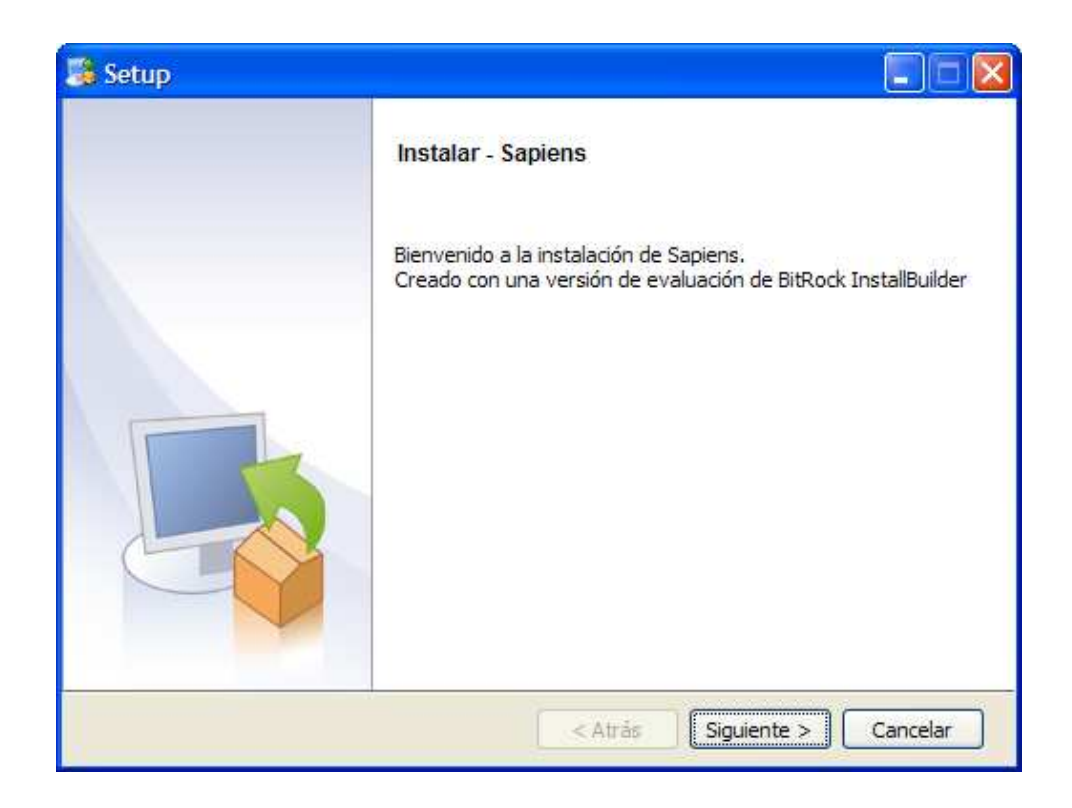

Elegir donde se desea instalar la aplicación.

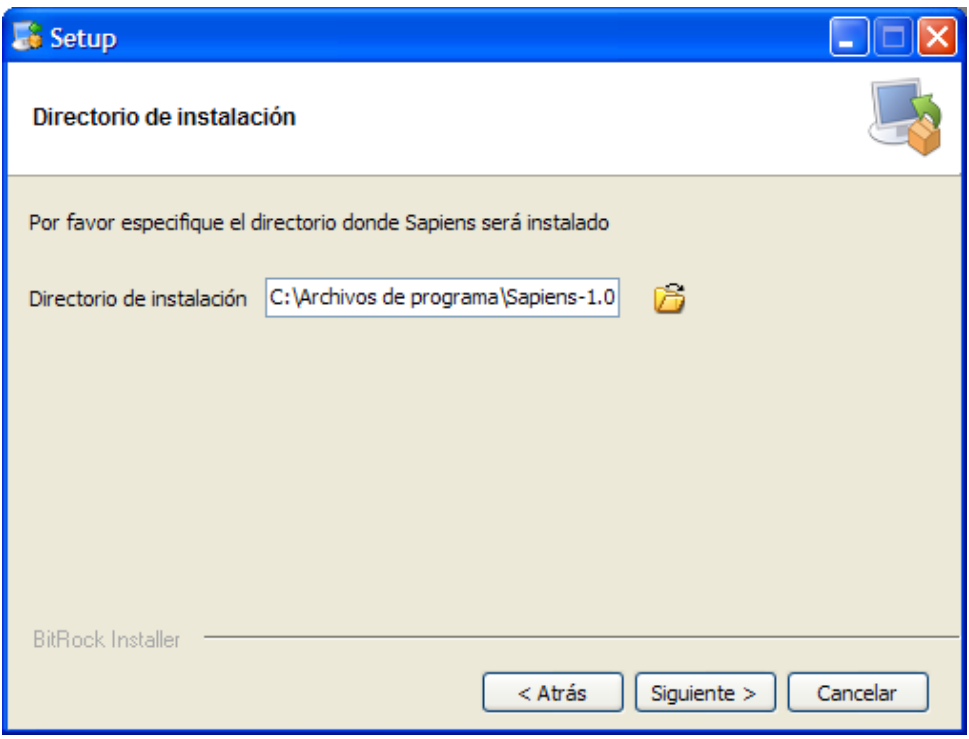

Pinchar en siguiente.

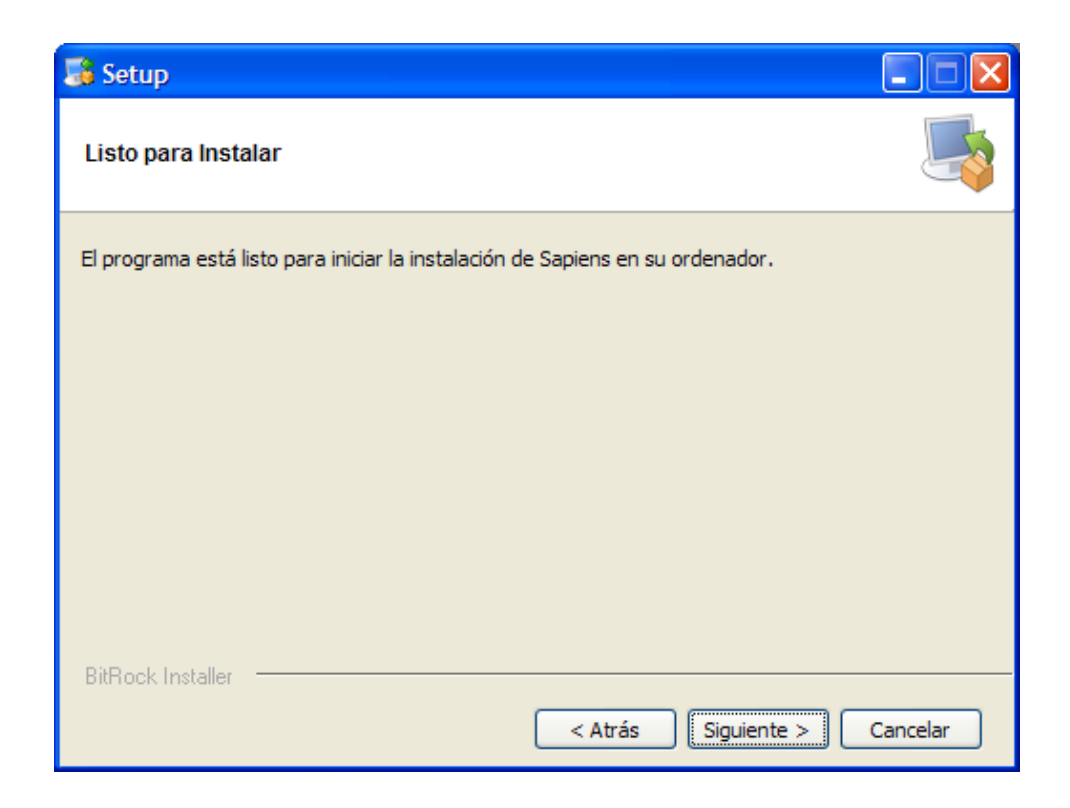

Esperar a que se instale la aplicación.

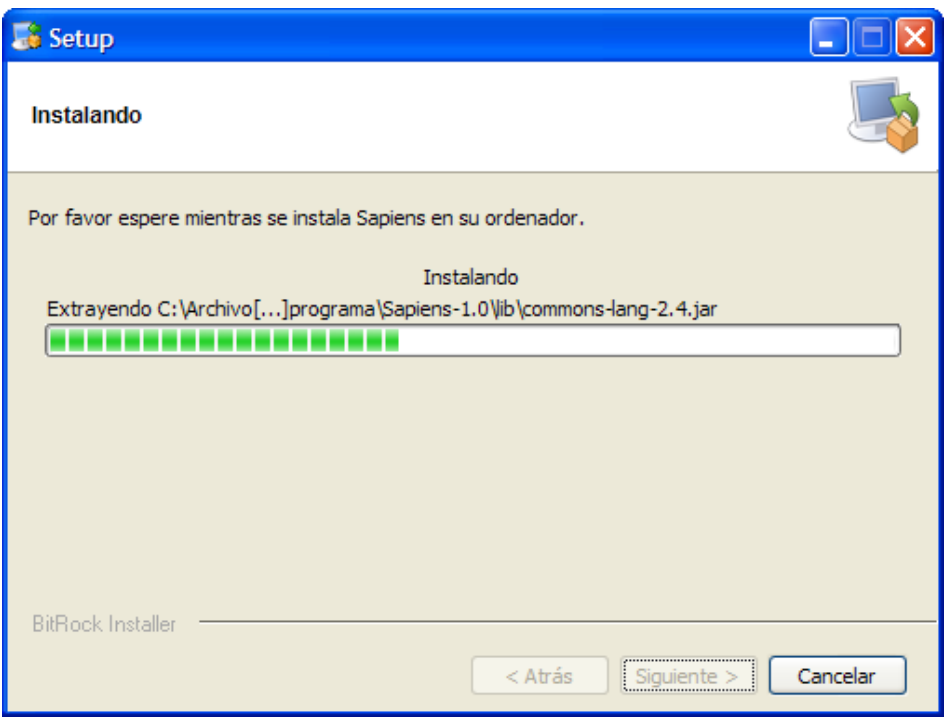

Por último finalizar la instalación.

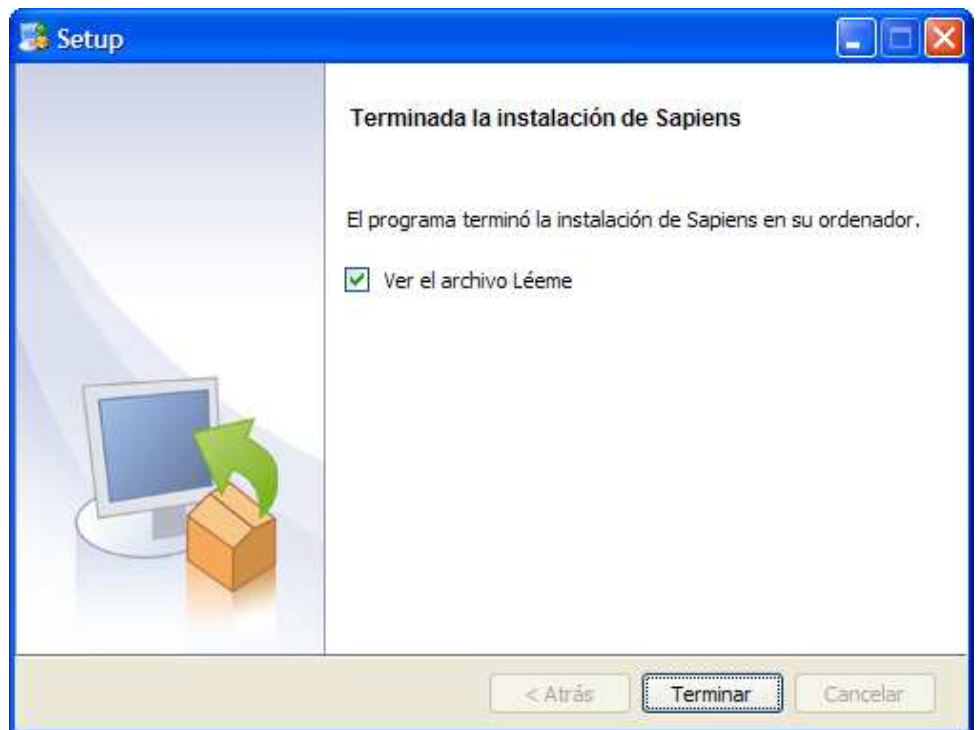

Si se selecciona la opción de ver el archivo léeme aparecerá lo siguiente.

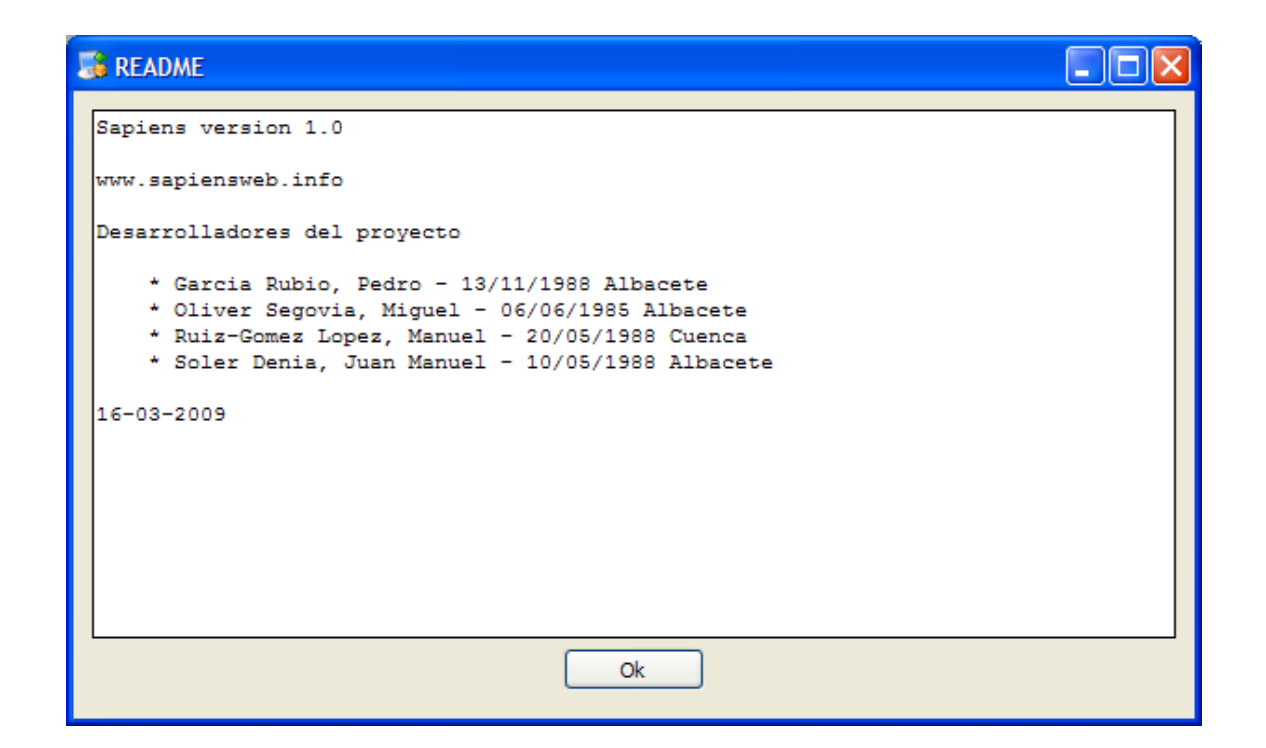

## **3.- REQUISITOS MÍNIMOS**

- 3.1. Requisitos mínimos
	- **Disco duro**: 10 Mb.
	- **Memoria RAM**: 30 Mb.
	- **CPU**: 700 Mhz
- 3.1. Requisitos recomendados
	- **Disco duro**: 20 Mb.
	- **Memoria RAM**: 50 Mb.
	- $\triangleright$  **CPU**: 1 Ghz.